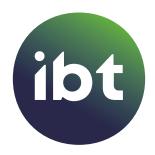

# Vamoos - App USER GUIDE

# 1. DOWNLOAD VAMOOS

Once you have received the links to download the Vamoos App from Google Play Store or App Store:

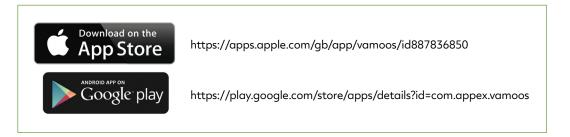

Choose to Install [1] and Open [2]. (Images used in this document are screenshots from an Android device. Apple's iOS devices will be similar).

By choosing to Allow Vamoos access to device location [3], additional features are possible such as Map directions.

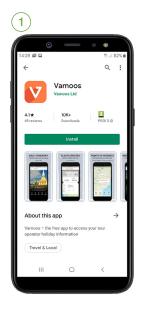

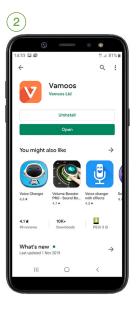

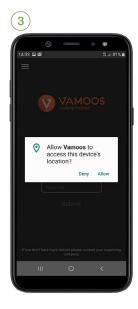

201911 | PAGE 1/4 |

#### 2. LOG IN TO VAMOOS

On the Vamoos home screen you are required to enter your Username and Passcode [4].

IBT will have sent these to you via email.

Once you are logged in, a summary of your tour will be displayed along with a departure timer countdown [5].

Each time you log in to your tour it is advisable to do a 'Refresh' from the drop down menu at the top of your screen [5, 6] – this ensures that any documents which have been updated will be displayed.

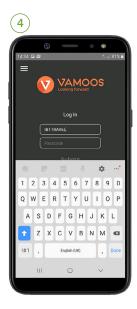

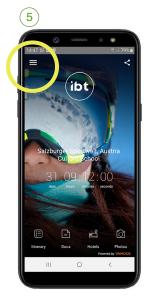

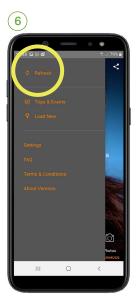

# 3. ACCESS YOUR ITINERARY

Use the "Itinerary" icon at the foot of your screen to access an on-screen version of your daily itinerary [7].

Swipe up / Tap on the day that you wish to view [8] and swipe up to reveal what you have scheduled for that day [9, 10].

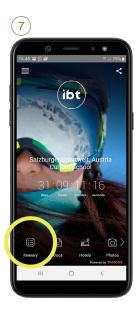

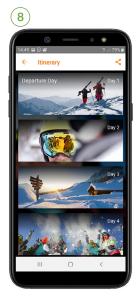

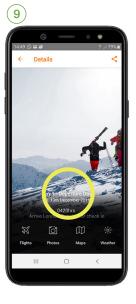

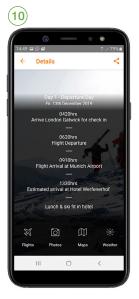

#### 4. LOCATE YOUR TOUR DOCUMENTS

Use the "Docs" icon to access your tour documents [11]. These will appear in a list form; simply tap the document that you wish to view [12] – note that you will also find a PDF version of your Itinerary in this section.

In the same way, you can view details relating to your accommodation – such as the hotel details and rooming [13, 14].

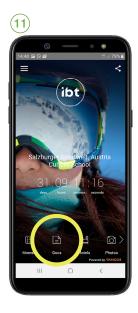

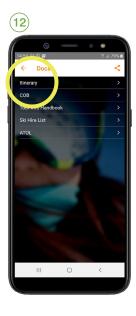

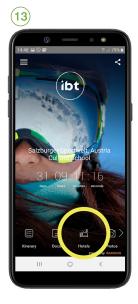

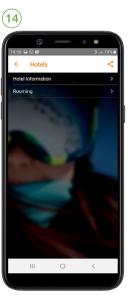

# 5. ACCESS YOUR FLIGHT DETAILS (if applicable)

Use the "Flights" icon at the foot of your screen to access your flight details [15].

Tap on the flight that you wish to view [16] and detailed information for that flight will be displayed [17]. You will automatically receive updates if there are any changes to your flight details.

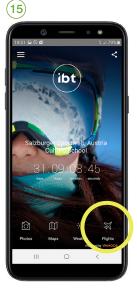

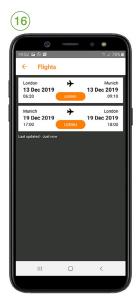

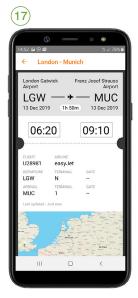

### 6. MAPS

Depending on the specifics of your trip, your IBT Tour Coordinator may have added location maps [18] (such as airports or museums) [19]. Tapping on the 'droplet' will display what the location is [20].

Provided that your device has 'location' turned on, by tapping on the small black 'directions' diamond [20], travel directions from your current starting point to the droplet location will be displayed [21].

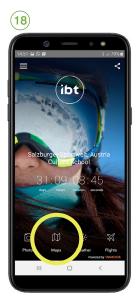

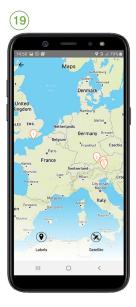

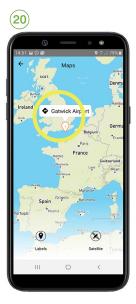

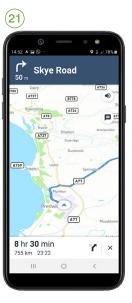

# 7. WEATHER

Use the "Weather" icon [22] to access a summary of weather conditions at certain tour locations [23]. Tap on the location that you wish to view [23] and a daily forecast for that location will be displayed [24].

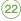

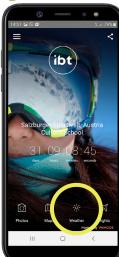

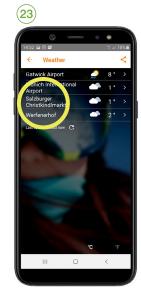

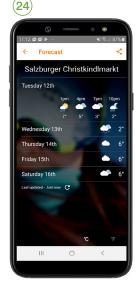